## Approving Timesheets as a Proxy

As of 8/15/2022

## Background

This process will explain how to approve timesheets as a proxy, or on behalf of another user. Note: Banner Self Service was upgraded in July/August 2022.

## Steps

- 1. Go to Self Service
- 2. Log in using your Ramapo credentials. Note: username does not include @ramapo.edu

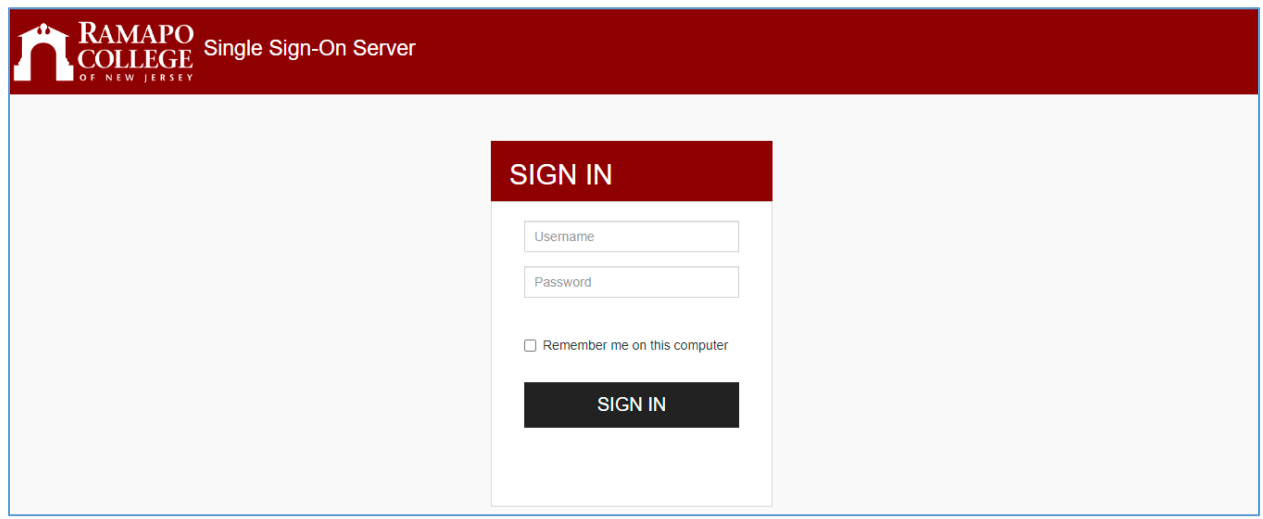

3. Click on the Employee tab or the Employee link

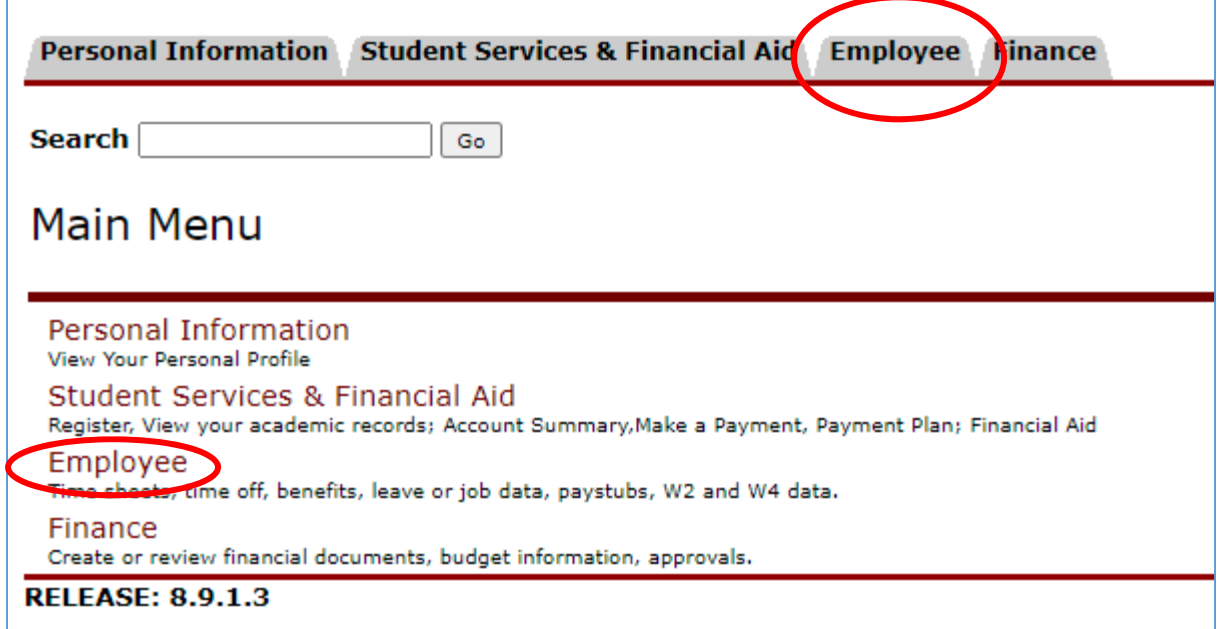

## 4. Click on My Employee

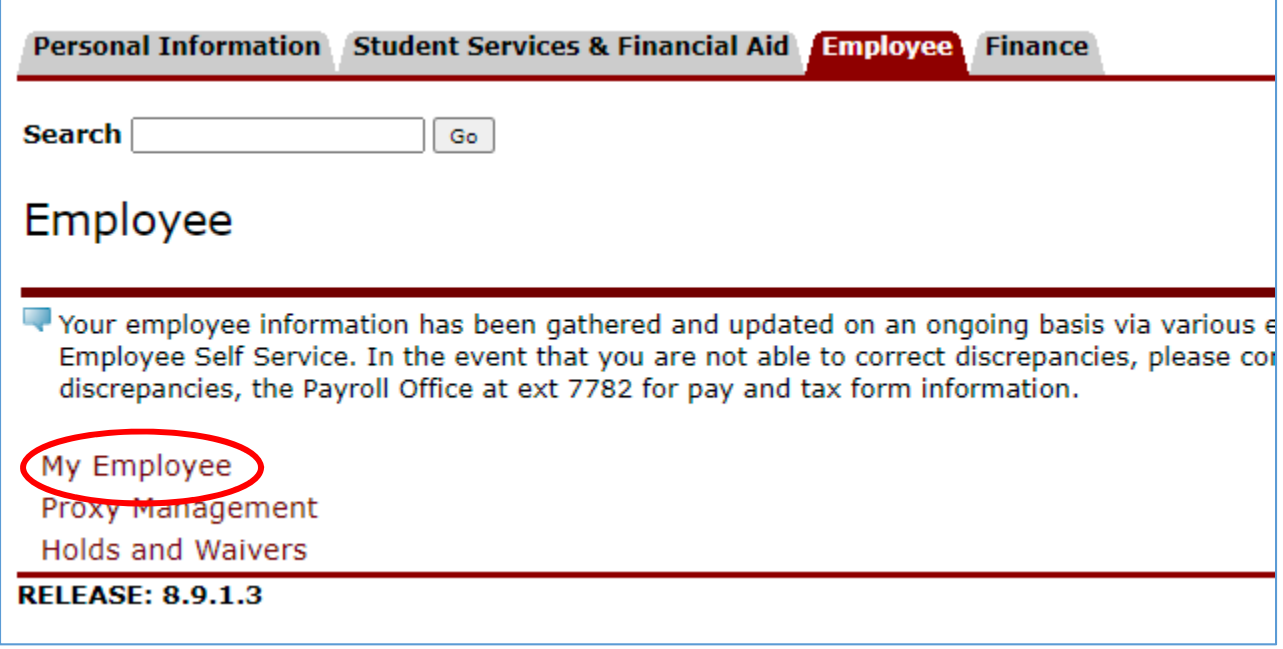

5. From the Employee Dashboard, locate the Approve Time link

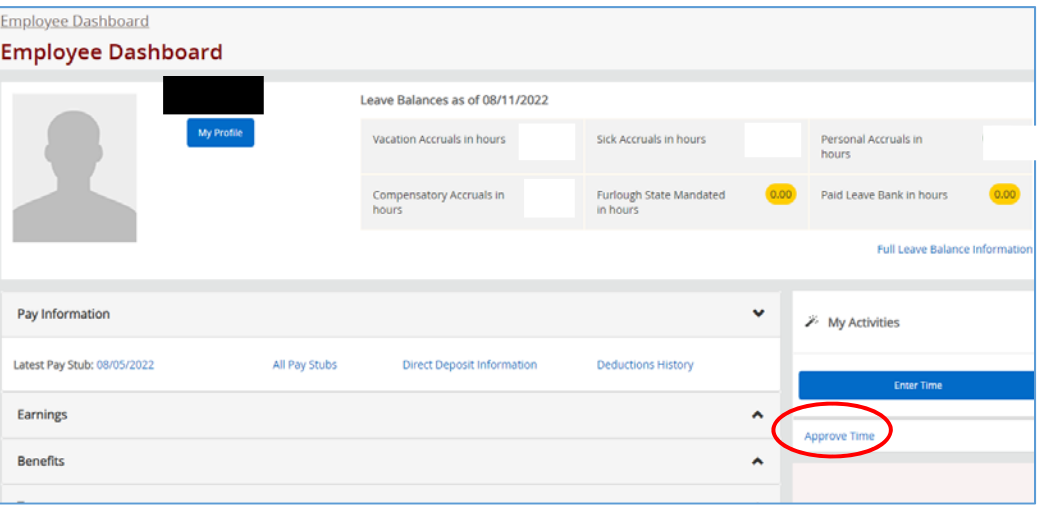

6. Click Proxy Super User in the top right corner

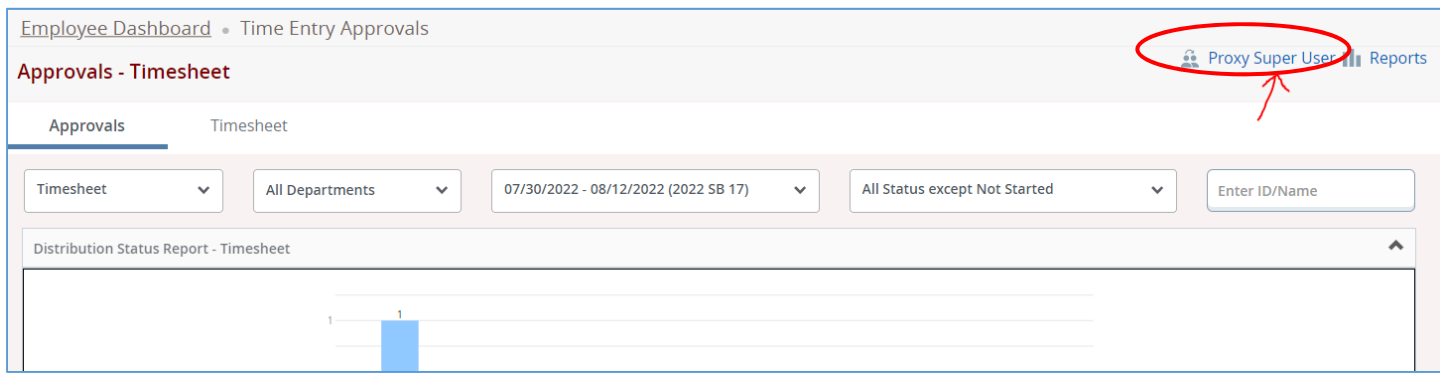

Information Technology Services (ITS) • helpdesk@ramapo.edu • ext. 7777 Page | 2

- 7. Navigate to the Act as a Proxy For section. Then, after selection, click Navigate to Time & Leave Approvals application
	- a. For the selection, drop down and click on the person's name for which you are a proxy. The person must have listed you as a proxy on their end in order for the name to appear. Then click Navigate to Time & Leave Approvals in the bottom right corner.

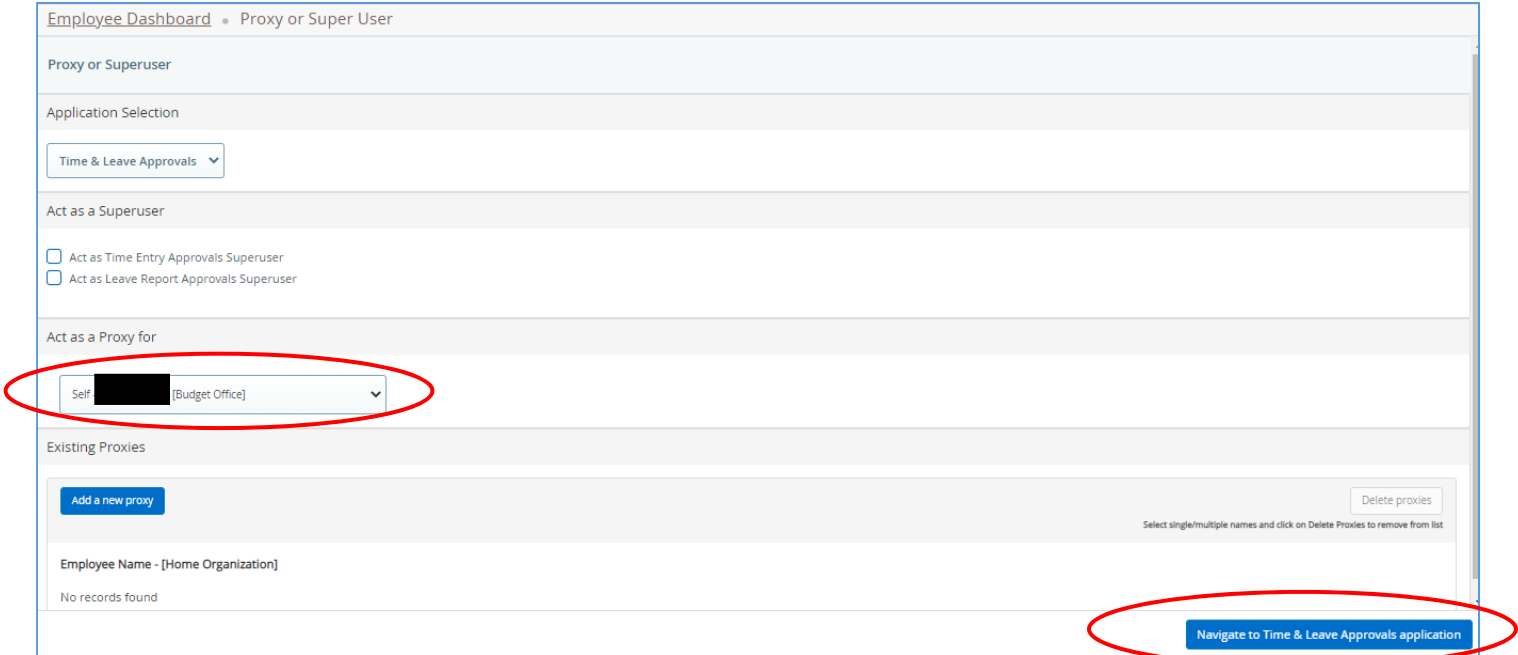

b. If you need to add a proxy, scroll down and click Add a New Proxy. A search field will appear. Search for the person's name and click on it.

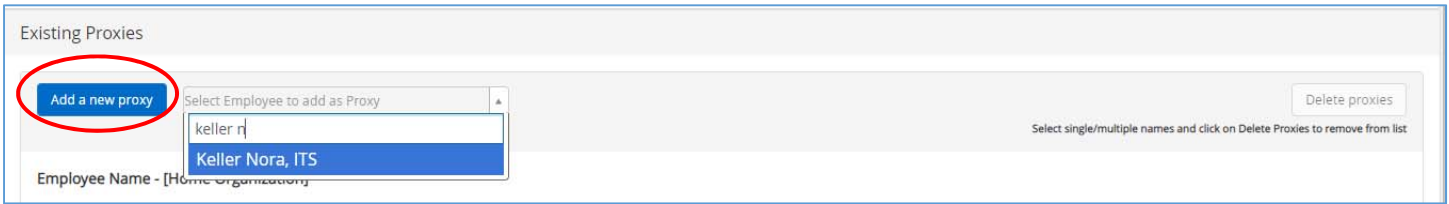

8. Be sure to drop down to the current pay period. The default pay period is not always the active one, so it is important to drop down to the correct pay period first.

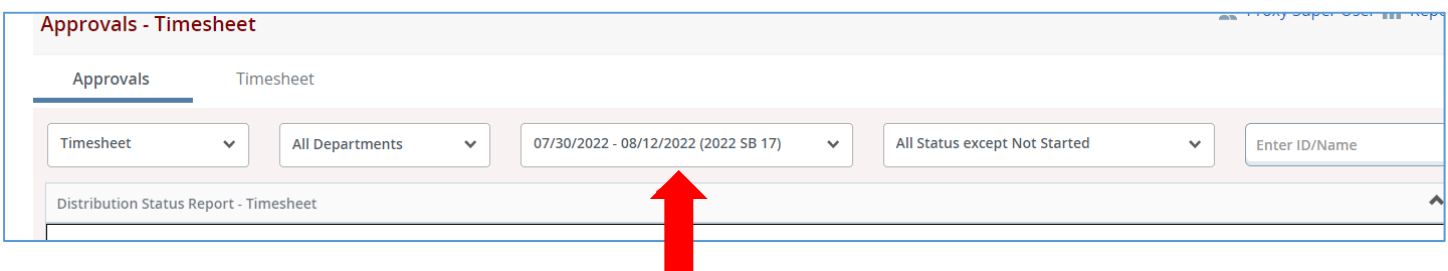

9. Under Pending (you may have to scroll down past the chart), click on the name of the employees whose timesheets are pending approval.

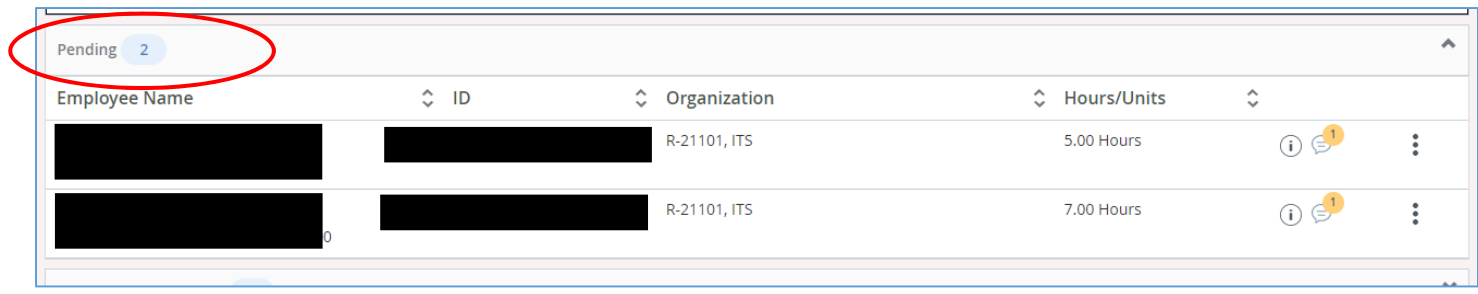

a. If you cannot locate the name of the employee whose timesheet you wish to approve, change the drop down to look for timesheets that are Not Started. If the employee's name appears here, please ask the employee to start and submit their timesheet.

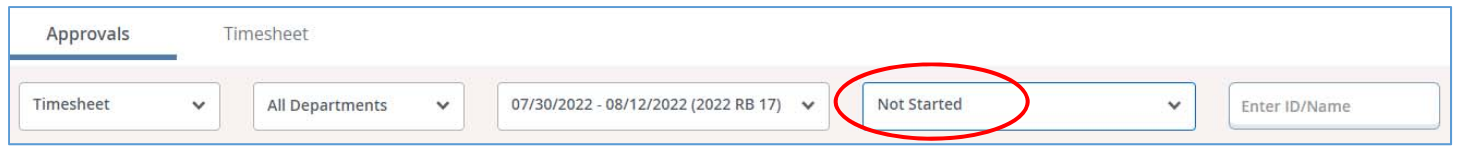

10. Review the entered time, and if everything is accurate, click "Approve"

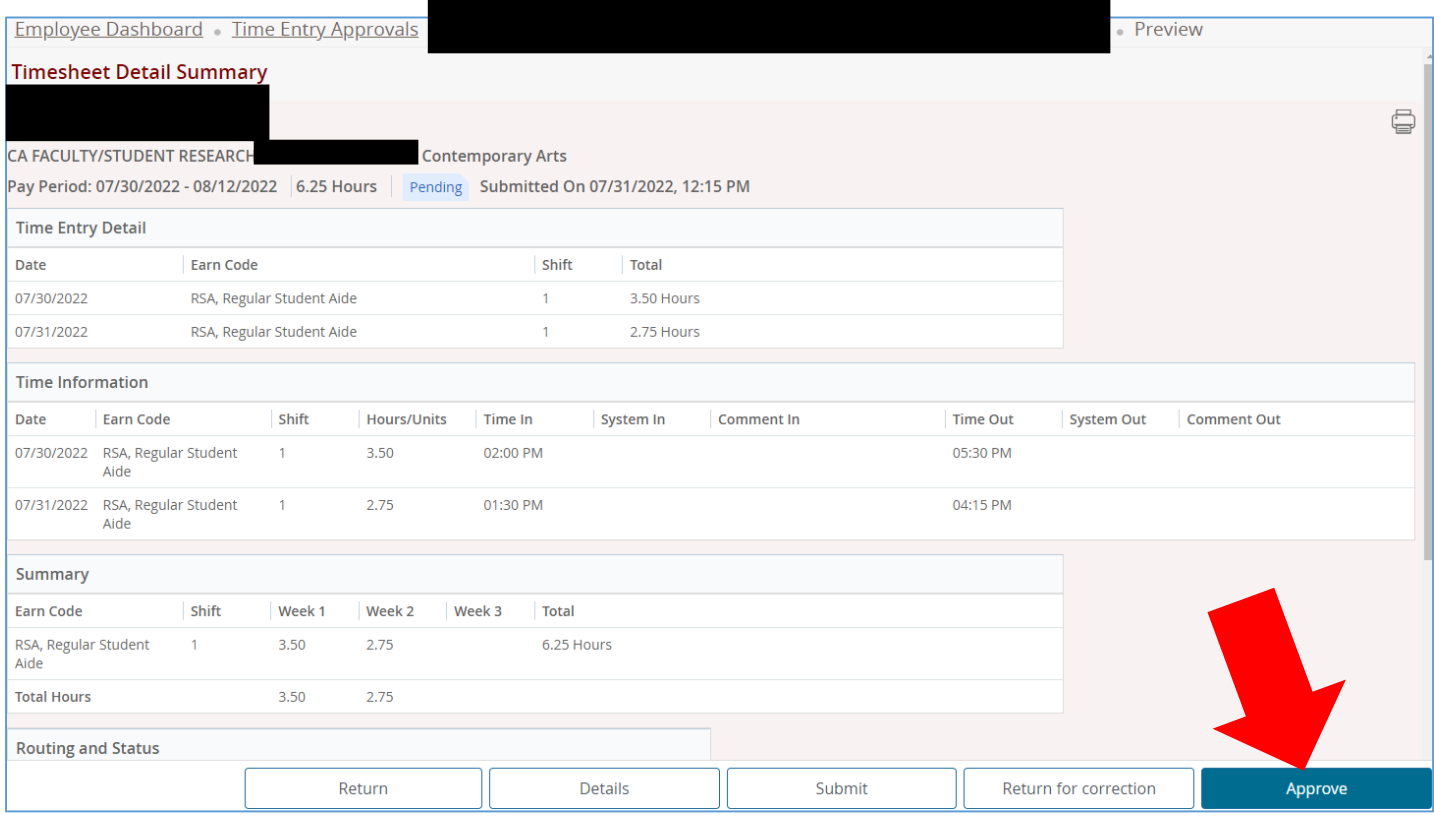

a. **If a correction needs to be made by the employee, click Return for Correction. Please email the employee individually as the system does not send an email automatically to the employee.** Once the correction is made, you can then go in and repeat this process to approve the timesheet.

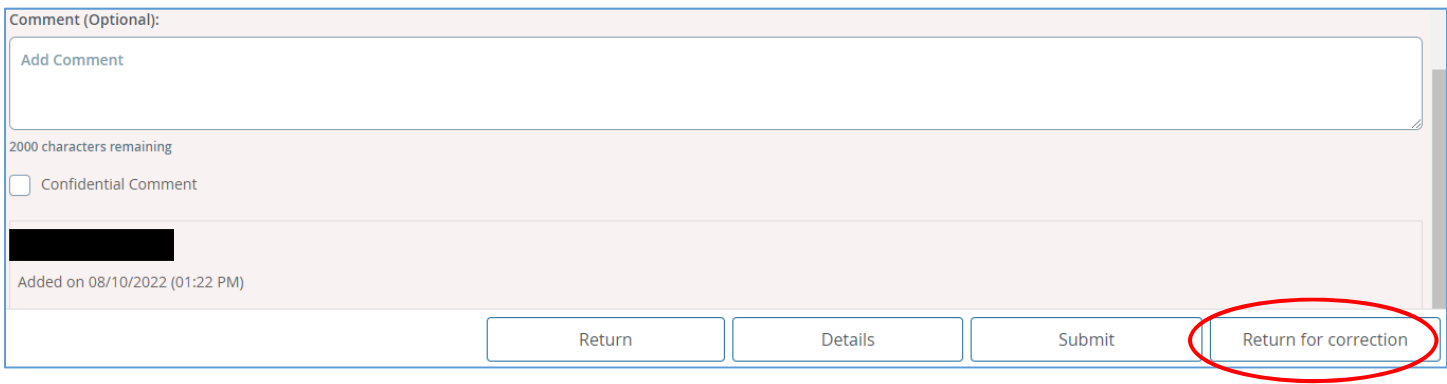

**Note:** Once the timesheet is approved, no more changes can be made. For any issues regarding time entered & approval on a timesheet, please contact Payroll.